## *Obsługa dostępu do rejestracji konta e-BOK oraz awaryjnej zmiany hasła*

## *Rejestracja konta*

Założenie konta e-BOK polega na wykonaniu kilku kroków. Należy:

1. wejść na stronę: [https://ebok.pewik.gdynia.pl](https://ebok.pewik.gdynia.pl/) i kliknąć "Zarejestruj się",

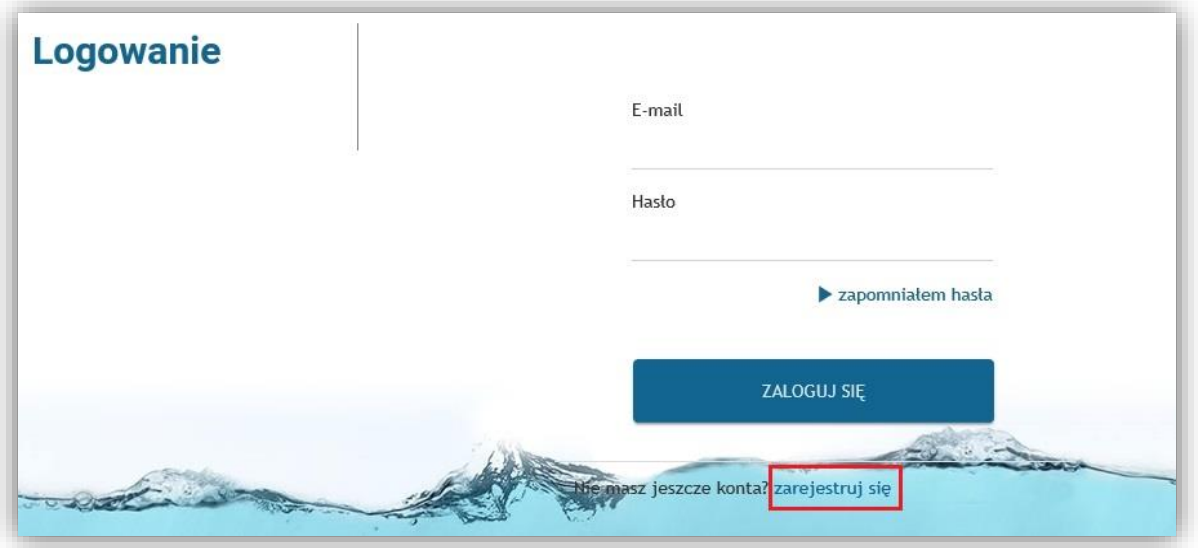

lub wejść na stronę: [http://www.pewik.gdynia.pl](http://www.pewik.gdynia.pl/) i kliknąć "REJESTRACJA".

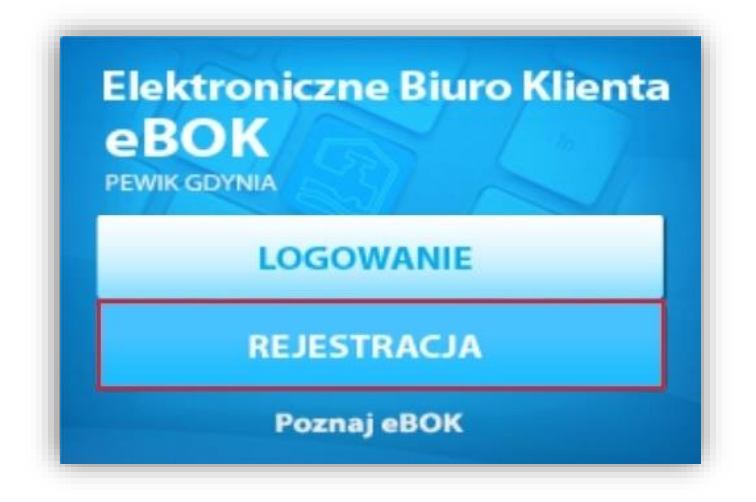

- 2. Wypełnić formularz rejestracyjny, wybierając odpowiednio:
	- "Klient indywidualny" dla osób fizycznych

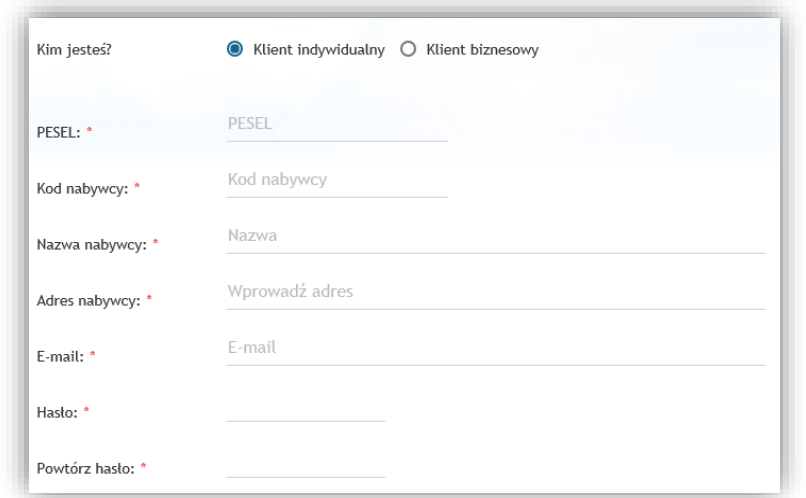

"Klient biznesowy" – każdy inny niż osoba fizyczna, np.: Przedsiębiorstwa, Urzędy, Szkoły, Wspólnoty, Zarządcy, itp.

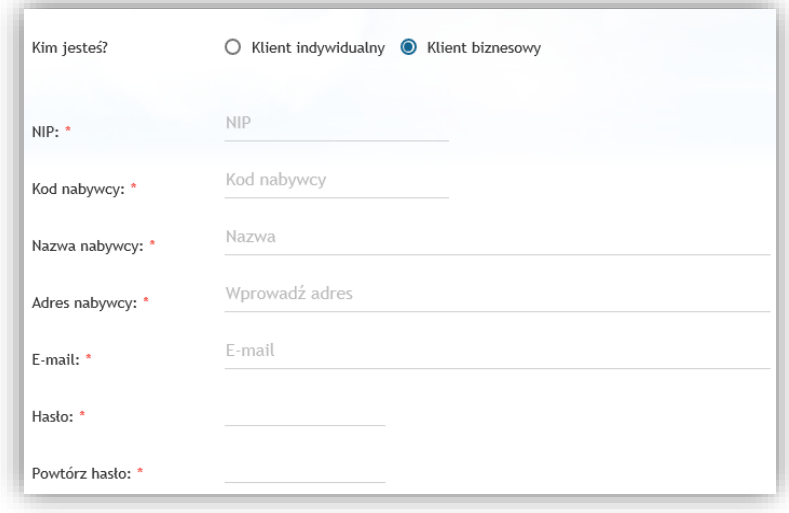

## UWAGA !!!

Jeżeli pomimo poprawnie wypełnionego numeru PESEL/ NIP lub kodu nabywcy pojawi się błąd informujący o nieprawidłowo wprowadzonych danych, prosimy o kontakt z Biurem Obsługi Klienta.

- 3. Zapoznać się z regulaminem korzystania z Elektronicznego Biura Obsługi Klienta oraz zaakceptować jego treść zaznaczając pole wyboru.
- 4. Zaakceptować niezbędne zgody oznaczone gwiazdką.
- 5. Kliknąć przycisk [WYŚLIJ].

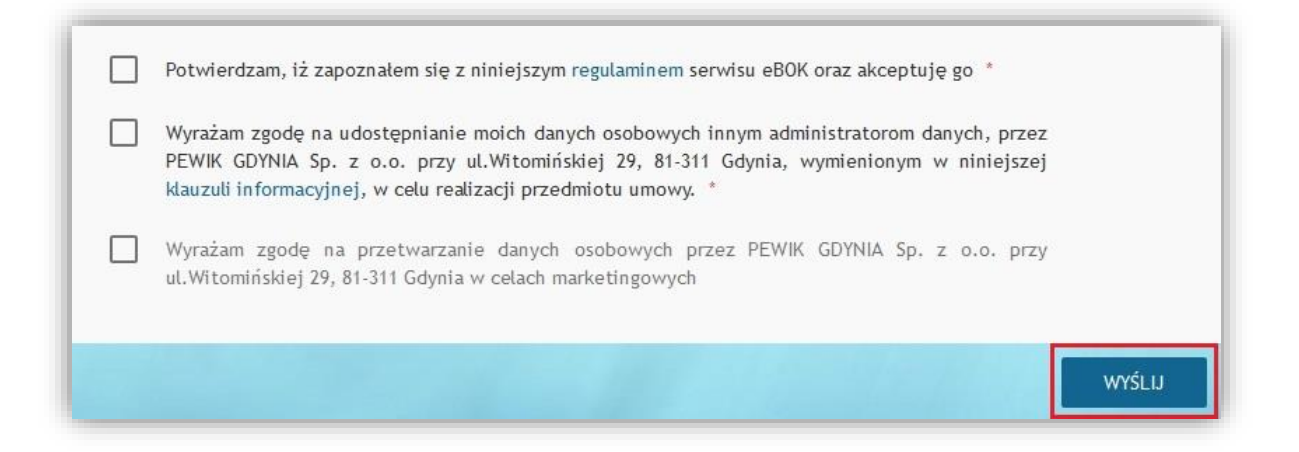

6. Aktywować utworzone konto, klikając w link przesłany pocztą elektroniczną na adres podany w trakcie rejestracji.

## *Awaryjna zmiana hasła*

W przypadku utraty/zapomnienia hasła do serwisu e-BOK, należy wejść na stronę: [http://ebok.pewik.gdynia.pl](http://ebok.pewik.gdynia.pl/) i kliknąć "Zapomniałem hasła".

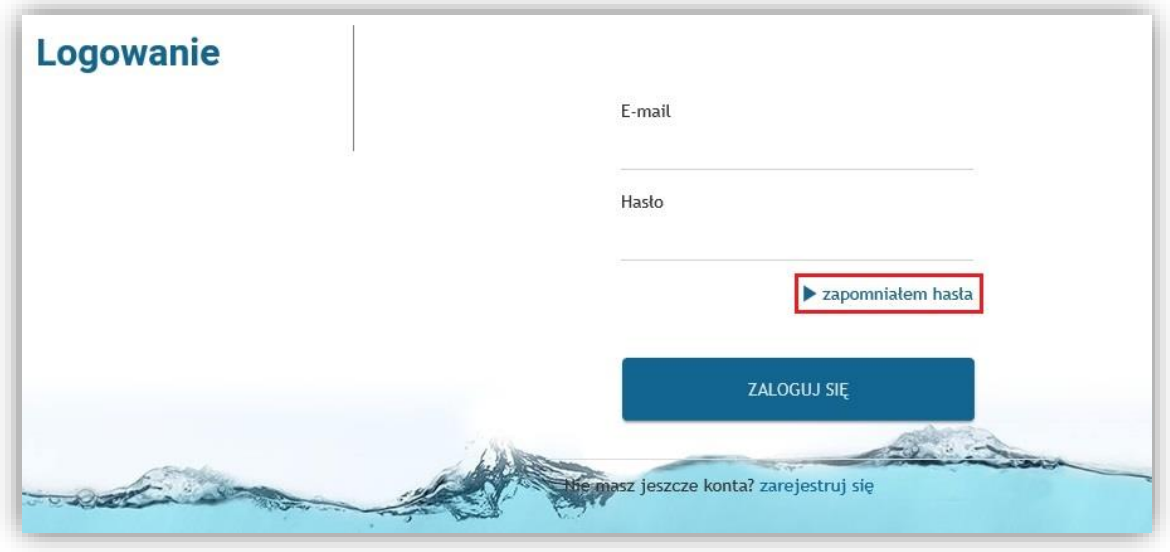

Wypełnić formularz, po uprzednim wybraniu formy prawnej użytkownika- (pole Kim jesteś?) oraz kliknięciu przycisku [ZATWIERDŹ].

 $\bullet$  "Klient indywidualny" – dla osób fizycznych

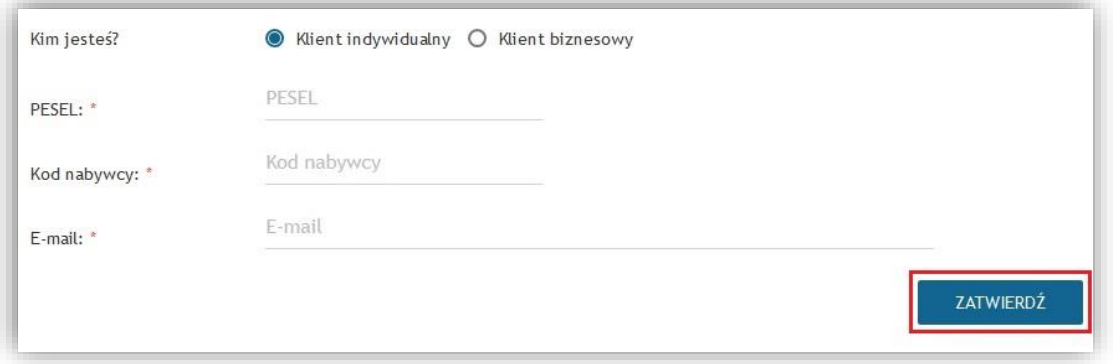

 "Klient biznesowy" – każdy inny niż osoba fizyczna, np.: Przedsiębiorstwa, Urzędy, Szkoły, Wspólnoty, Zarządcy, itp.

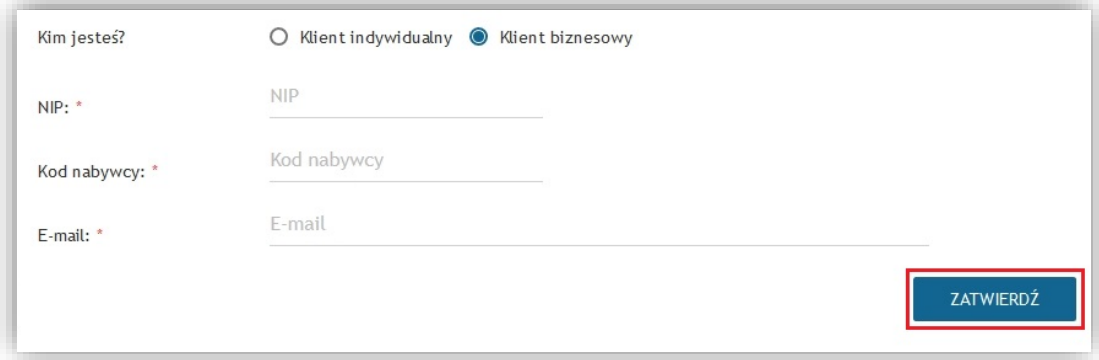

Użytkownik otrzyma wiadomość e-mail z jednorazowym kodem aktywacyjnym, który należy przekopiować/przepisać do formularza aktywującego oraz podać nowe hasło, następnie kliknąć przycisk [ZMIEŃ HASŁO].

Zmianę hasła należy dokonać w przeciągu 15 min od uzupełnienia pierwszego z formularzy.

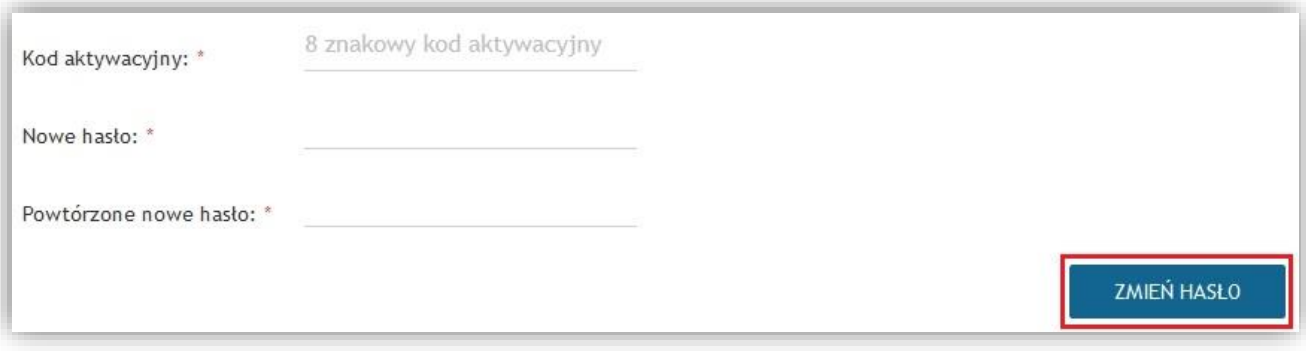